## スマートフォン Android

 $\sim$  KISNET のメールアドレスの設定方法  $\sim$ 

KISNET のメールアドレスをスマートフォンに設定します。

**「柏崎インターネットサービスご利用契約内容のご案内」**をお手元にご用意ください。

(注意) 本手順書は、Android8.0 でご案内しております。 機種や OS バージョンにより設定画面やアイコンが異なります。

1.『G メール』アイコンをタップします。

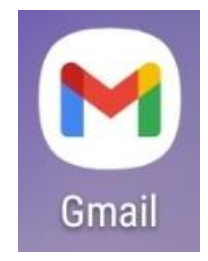

※**「Gmail へようこそ」**と表示された場合は、『スキップ』をタップします。

2. アカウントを追加する場合、[受信トレイ]が表示されます。 画面左上のメニュー(三本線)をタップします。

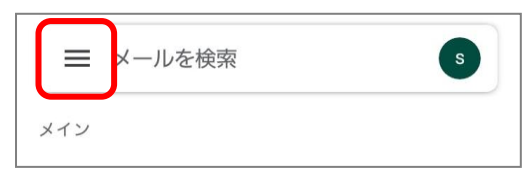

メニューが表示されるので、『設定』をタップします。

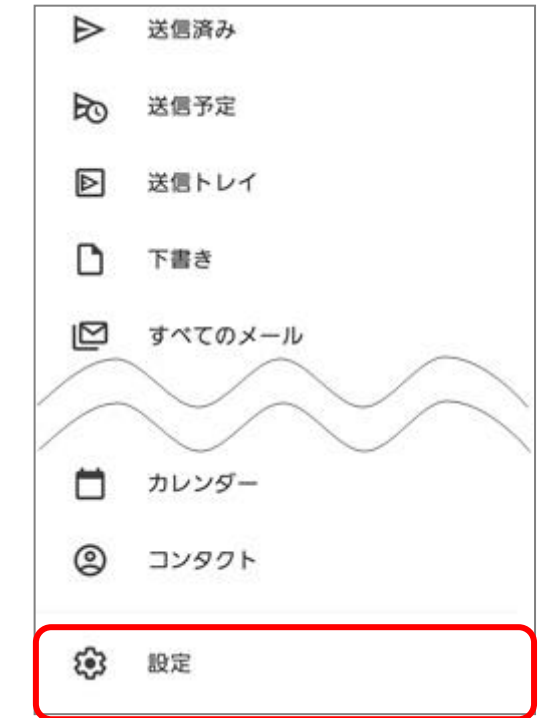

3. 『アカウントを追加する』をタップします。

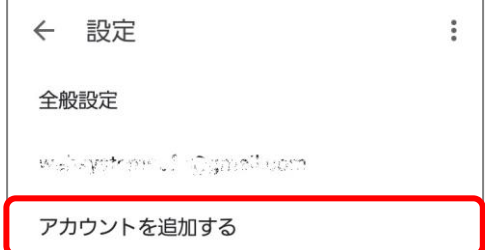

4.メールのセットアップ画面が表示されます。『その他』をタップします。

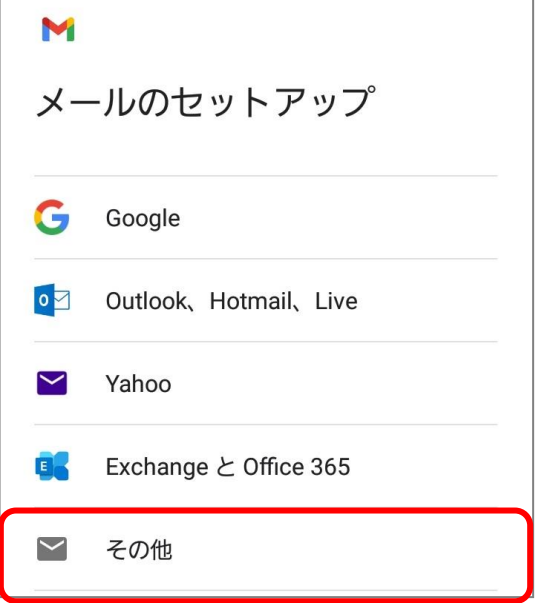

5.メールアドレスの追加が表示されます。メールアドレスを入力し、『手動設定』をタップします。

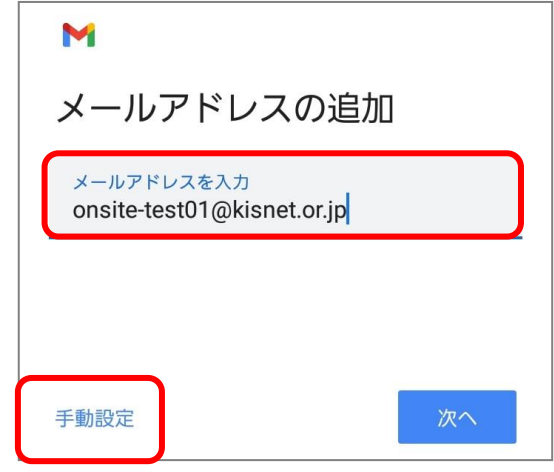

6.アカウントの種類の選択で『個人用(POP3)』をタップします。

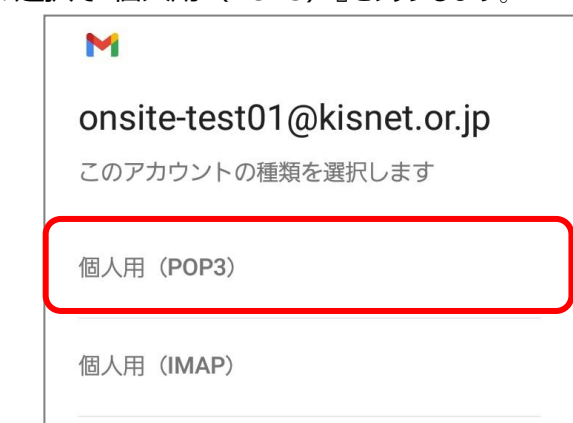

7. パスワードを入力し、『次へ』をタップします。

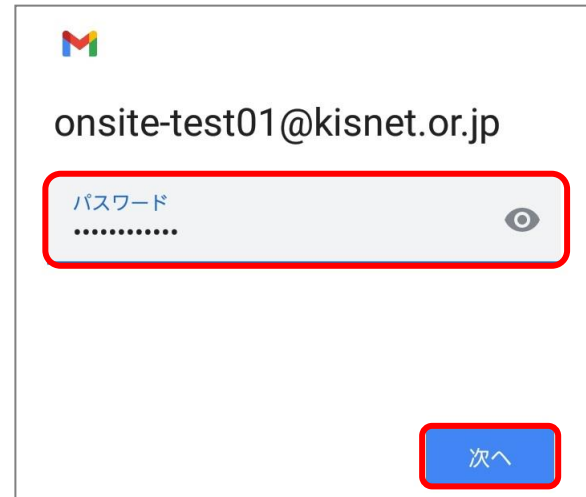

8.受信サーバーの設定で各項目を入力します。

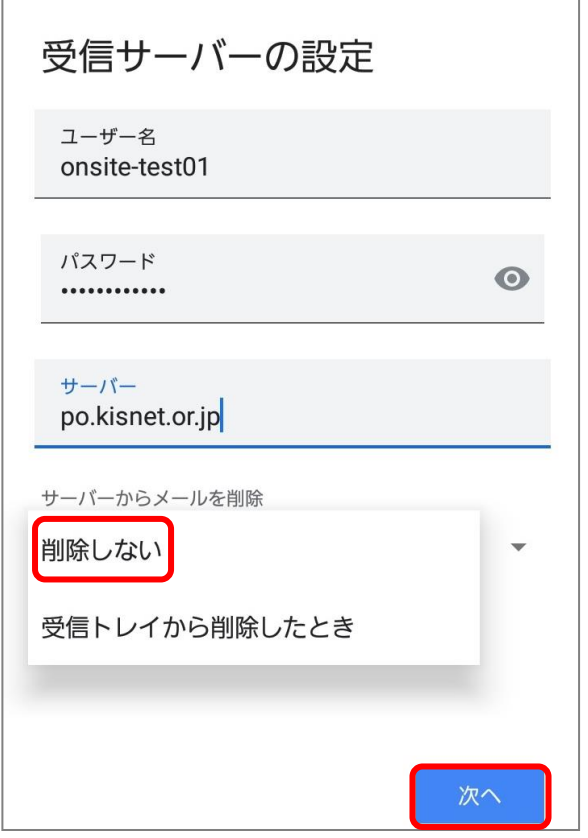

 ・ユーザー名:メールアカウント名(メールアドレスの@左側) ※@以下は不要 ・パスワード:メールのパスワード

・サーバー:po.kisnet.or.jp

・サーバーからのメールを削除:削除しない

※他の端末で同じメールを受信される場合、「削除しない」を選択

(注意)定期的に WEB メールへログインし、サーバーにあるメールを削除してください。

サーバーの容量がいっぱいになるとメールの送受信ができなくなります。

9. 「サーバー設定を確認しています」と表示されます。 「証明書が無効です」と表示されるので、『設定を編集』をタップします。

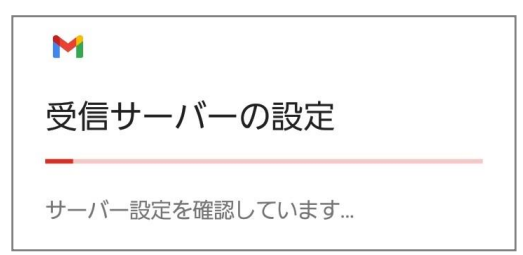

10.送信サーバーの設定で各項目を入力します。

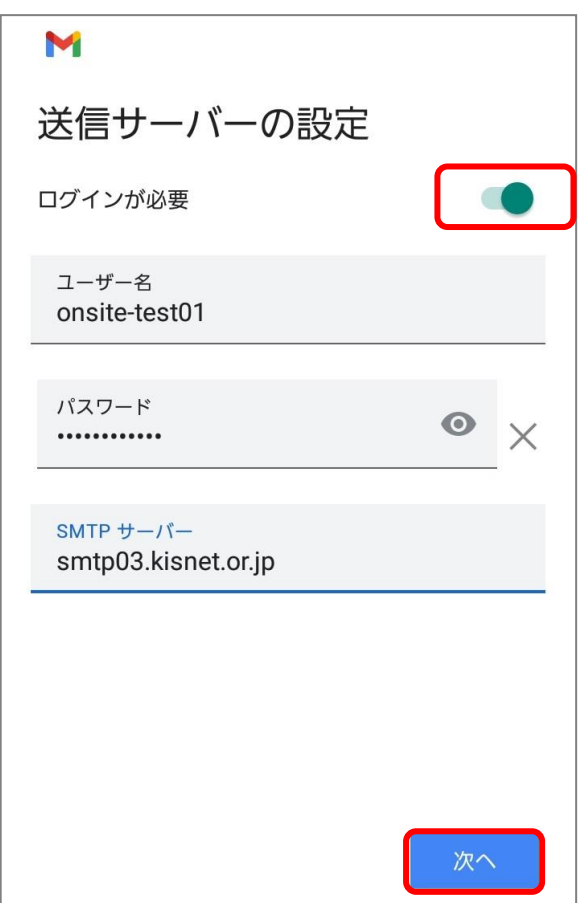

・ログインが必要:チェック(オン)

・ユーザー名:メールアカウント名(メールアドレスの@左側) ※@以下は不要

・パスワード:メールのパスワード

・SMTP サーバー:smtp03.kisnet.or.jp

『次へ』をタップします。

11.「smtp 設定を確認しています」と表示されます。

「メールのセキュリティは保証されていません」と表示されるので、『設定を編集』をタップします。

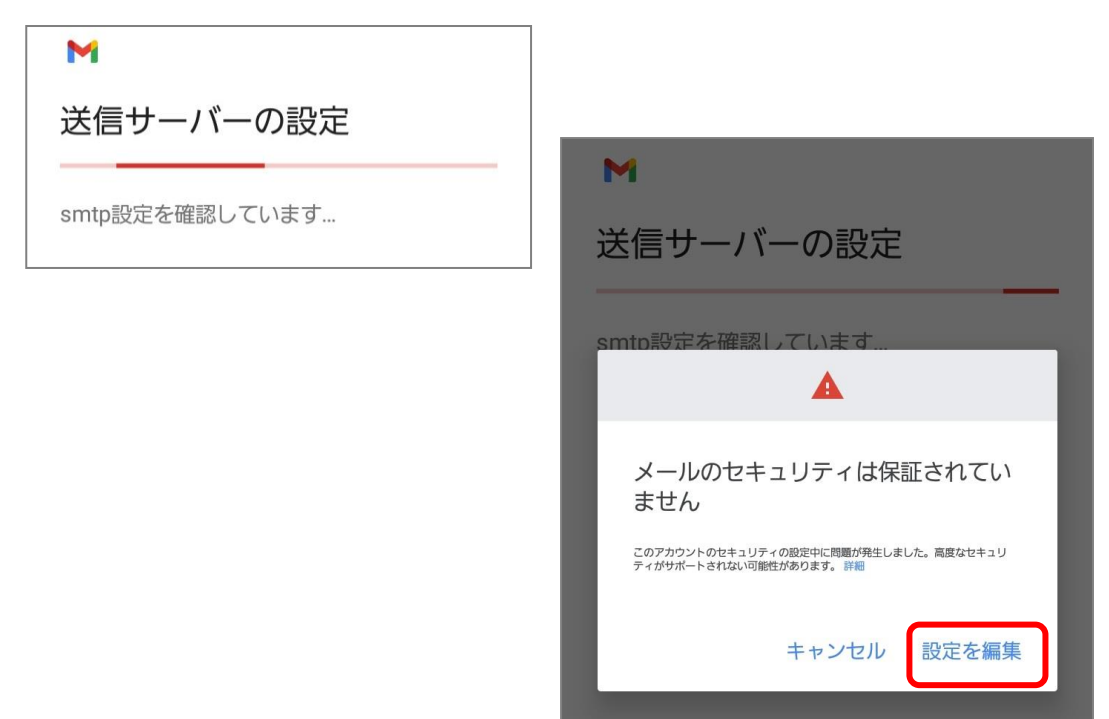

12. 送信サーバーの各項目が再表示されるので確認します。

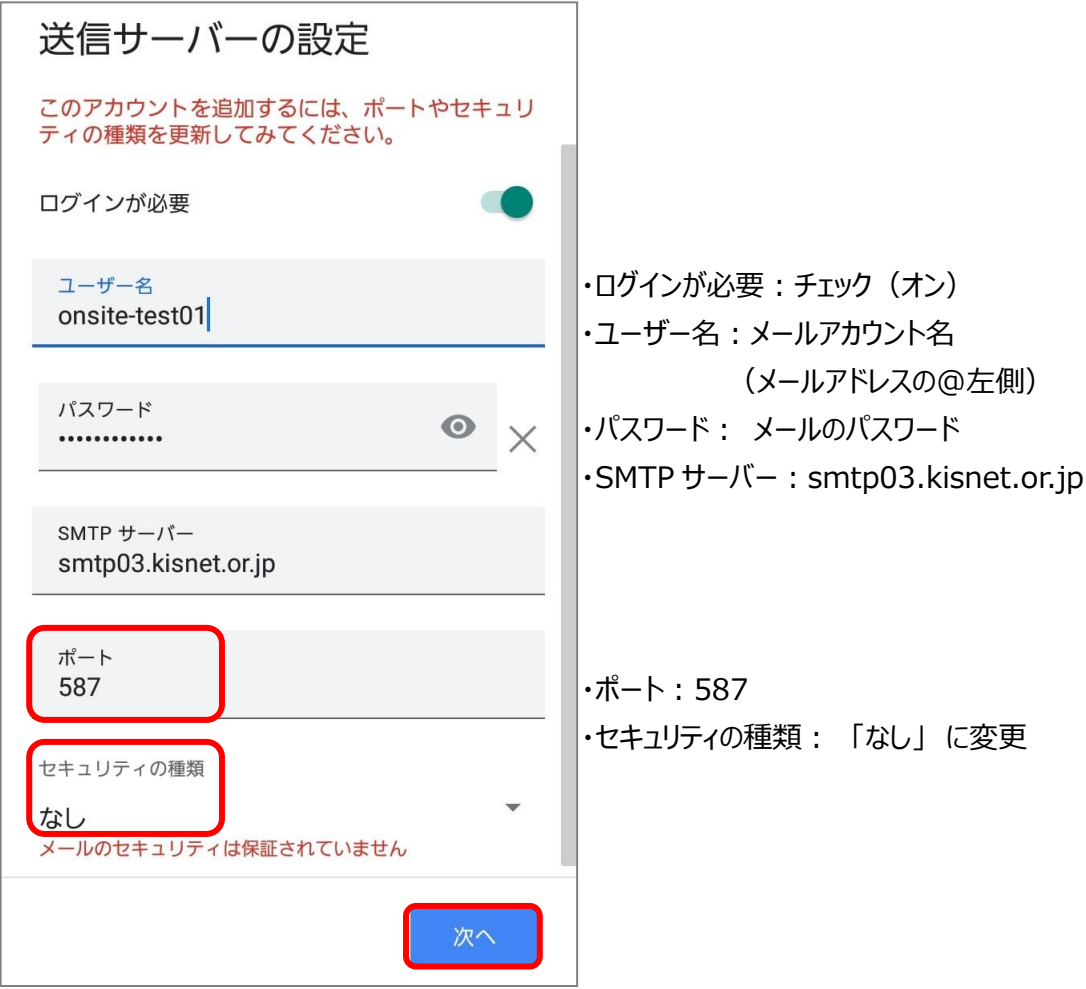

『次へ』をタップします。

13.アカウントオプション画面が表示されます。お客様のご利用形態に合わせ選択してください。

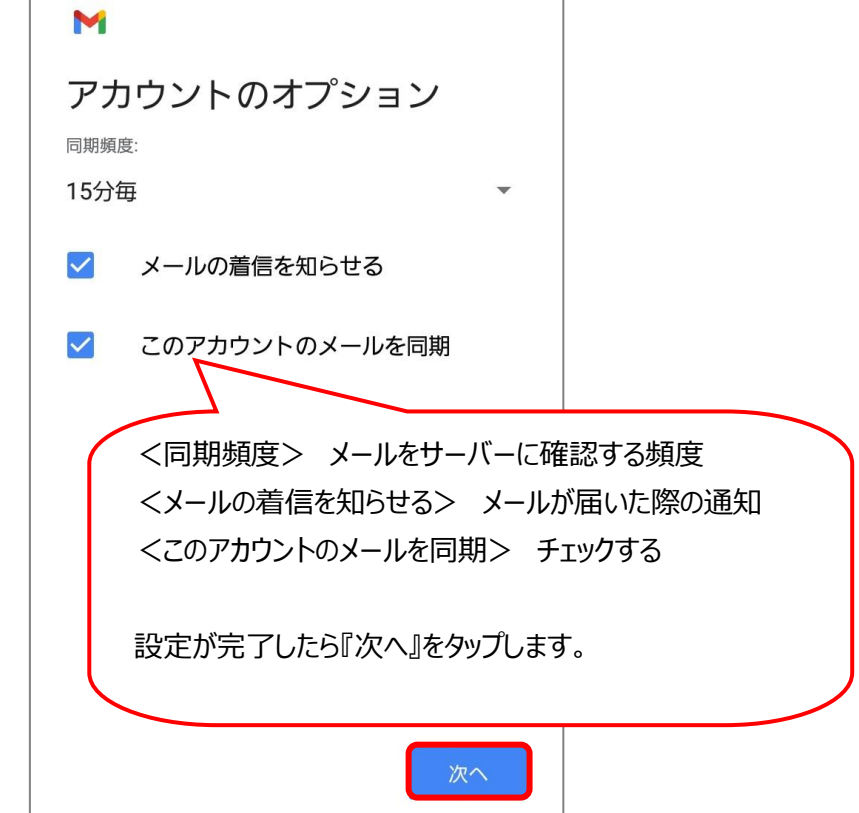

設定が完了したら『次へ』をタップします。

14.「アカウントの設定が完了しました」と表示されます。

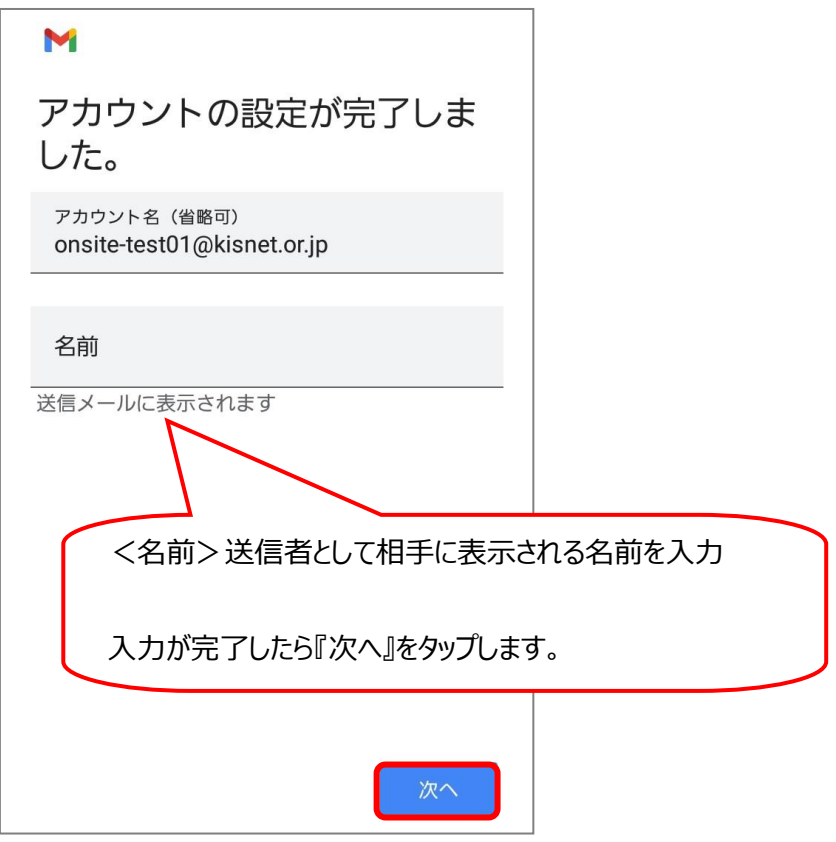

新しく追加されたアカウントを確認し、「GMAIL に移動」をタップ、受信トレイに移動します。